# Oracle® DIVArchive

WS API User Guide Release 7.2

**Legacy Document** 

August 2015

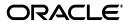

Oracle DIVArchive WS API User Guide, Release 7.2

Legacy Document

Copyright © 2015, Oracle and/or its affiliates. All rights reserved.

Primary Author: Lou Bonaventura

This software and related documentation are provided under a license agreement containing restrictions on use and disclosure and are protected by intellectual property laws. Except as expressly permitted in your license agreement or allowed by law, you may not use, copy, reproduce, translate, broadcast, modify, license, transmit, distribute, exhibit, perform, publish, or display any part, in any form, or by any means. Reverse engineering, disassembly, or decompilation of this software, unless required by law for interoperability, is prohibited.

The information contained herein is subject to change without notice and is not warranted to be error-free. If you find any errors, please report them to us in writing.

If this is software or related documentation that is delivered to the U.S. Government or anyone licensing it on behalf of the U.S. Government, the following notice is applicable:

U.S. GOVERNMENT END USERS: Oracle programs, including any operating system, integrated software, any programs installed on the hardware, and/or documentation, delivered to U.S. Government end users are "commercial computer software" pursuant to the applicable Federal Acquisition Regulation and agency-specific supplemental regulations. As such, use, duplication, disclosure, modification, and adaptation of the programs, including any operating system, integrated software, any programs installed on the hardware, and/or documentation, shall be subject to license terms and license restrictions applicable to the programs. No other rights are granted to the U.S. Government.

This software or hardware is developed for general use in a variety of information management applications. It is not developed or intended for use in any inherently dangerous applications, including applications that may create a risk of personal injury. If you use this software or hardware in dangerous applications, then you shall be responsible to take all appropriate fail-safe, backup, redundancy, and other measures to ensure its safe use. Oracle Corporation and its affiliates disclaim any liability for any damages caused by use of this software or hardware in dangerous applications.

Oracle and Java are registered trademarks of Oracle and/or its affiliates. Other names may be trademarks of their respective owners.

Intel and Intel Xeon are trademarks or registered trademarks of Intel Corporation. All SPARC trademarks are used under license and are trademarks or registered trademarks of SPARC International, Inc. AMD, Opteron, the AMD logo, and the AMD Opteron logo are trademarks or registered trademarks of Advanced Micro Devices. UNIX is a registered trademark of The Open Group.

This software or hardware and documentation may provide access to or information on content, products, and services from third parties. Oracle Corporation and its affiliates are not responsible for and expressly disclaim all warranties of any kind with respect to third-party content, products, and services. Oracle Corporation and its affiliates will not be responsible for any loss, costs, or damages incurred due to your access to or use of third-party content, products, or services.

# **Table of Contents**

| V | VHAT' | S NE   | EW IN THIS VERSION                                 | 1  |
|---|-------|--------|----------------------------------------------------|----|
| 1 | INTR  | ODU    | JCTION                                             | 2  |
|   | 1.1   | Doc    | CUMENT CONVENTIONS                                 | 2  |
|   | 1.2   | DEF    | INITIONS, ACRONYMS AND SPECIAL TERMS               | 3  |
|   | 1.3   | DIV    | ARCHIVE WS API OVERVIEW                            | 5  |
|   | 1.4   | DIV    | ARCHIVE VERSION COMPATIBILITY                      | 7  |
| 2 | DIVA  | RCI    | HIVE WS INSTALLATION                               | 8  |
|   | 2.1   | PRE    | REQUISITES                                         | 8  |
|   | 2.2   | INST   | FALLATION PROCESS                                  | 8  |
|   | 2.2.  | 1      | Default Installation Folders                       | 14 |
|   | 2.2.  | 2      | Primary Folders and Scripts Installed              | 15 |
|   | 2.2.  | 3      | Component Folders and Scripts Installed            | 15 |
|   | 2.3   | REC    | COMMENDED DEFAULT THROTTLING CONFIGURATION         | 19 |
| 3 | DIVA  | RCI    | HIVE WS CONFIGURATION                              | 24 |
|   | 3.1   | CON    | IFIGURATION FILE                                   | 24 |
|   | 3.2   | Сна    | NGING THE WS IP ADDRESS (IF REQUIRED)              | 27 |
|   | 3.3   | LIMI   | TING THE NUMBER OF LOG FILES                       | 27 |
| 4 | OPE   | RAT    | IONS                                               | 28 |
|   | 4.1   | WS     | USER COMMANDS                                      | 28 |
|   | 4.2   | WS     | USER OPERATIONS                                    | 31 |
|   | 4.2.  | 1      | Configuring and Starting the DIVArchive WS Service | 31 |
|   | 4     | .2.1.1 | Using Setup.DIVArchiveWS.1.0.bat Script            | 31 |
|   | 4     | .2.1.2 | Using Setup.DIVArchiveWS.2.0.bat Script            | 31 |
|   | 4     | .2.1.3 | Using Setup.DIVArchiveWS.2.1.bat Script            | 31 |
|   | 4     | .2.1.4 | Using the Setup.all.components.bat Script          | 32 |
|   | 4     | .2.1.5 | Using the divas.bat Script                         | 32 |
|   | 4.2.  | 2      | Restarting DIVArchive WS                           | 32 |
|   | 4.2.  | 3      | Shutting Down DIVArchive WS                        |    |
|   | 4.2.  |        | Checking the DIVArchive WS Status                  |    |
|   | 4.2.  |        | Collecting DIVArchive WS Logs                      |    |
| _ | 4.2.  |        | Upgrading DIVArchive WS                            |    |
| 5 |       |        | HIVE WS TESTING AND CLIENTS                        |    |
|   | 5.1   |        | NG THE WSO2 TRYIT SERVICE                          |    |
|   | 5.2   |        | IT SERVICE LIMITATIONS                             |    |
|   | 5.3   |        | IT SERVICE OPERATIONS                              |    |
|   | 5.3.  | 1      | Scenario 1: Submitting a registerClient Request    | 39 |

| 5.3.2  | Scenario 2: Submitting an archiveObject Request                    | 42 |
|--------|--------------------------------------------------------------------|----|
| 5.3.3  | Scenario 3: Errors in the Response                                 | 46 |
| 5.3    | .3.1 Sample 1: DIVArchive Errors                                   | 46 |
| 5.3    | .3.2 Sample 2: Invalid Session Code                                | 47 |
| 5.3    | .3.3 Sample 3: Invalid Parameter Type                              | 48 |
| 5.4    | DRACLE WS CLIENT APPLICATIONS                                      | 49 |
| 5.4.1  | Command Line Tool for getObjectDetailsList Requests                | 49 |
| 5.5    | THIRD PARTY WS CLIENT APPLICATIONS                                 | 51 |
| 5.5.1  | Obtaining the Tools                                                | 52 |
| 5.5.2  | Using the Tools to Run Requests                                    | 52 |
| 5.5    | 2.1 soapUl and soapUl Pro                                          | 52 |
| 5.5    | .2.2 WcfTestClient                                                 | 57 |
| 6 FREQ | UENTLY ASKED QUESTIONS                                             | 60 |
| 6.1 H  | How do I uninstall the DIVArchive WS API?                          | 60 |
| 6.2 \  | WHAT IS THE PROCESS FOR UPGRADING DIVARCHIVE WS?                   | 60 |
|        | HOW DO I CONFIGURE DIVARCHIVE WS TO ALLOW ACCESS FROM THE VPN SUBN |    |
| 6.4 \  | WHY AM I RECEIVING ERRORS WHEN USING THE TRYIT TOOL WITH SOAP?     | 60 |
| APPEND | PIX                                                                | 61 |
| A1 [   | DEFAULT CONFIGURATION FILE                                         | 61 |
|        |                                                                    |    |
|        | Tables Index                                                       |    |
| Table  | 1: Definitions, Acronyms, and Special Terms                        | 3  |
| Table  | 2: DIVArchive WS Compatibility                                     | 7  |
| Table  | 3: Access Throttling Button Functions                              | 21 |
| Table  | 4: Access Throttling Parameter Descriptions                        | 21 |
| Table  | 5: DIVArchive WS conf.properties Configuration Variables           | 24 |
| Table  | 6: divas.bat Script Command Options                                | 28 |
| Table  | 7: getObjectDetailsList Command Line Tool Options                  | 49 |
| Table  | 8: Recommended DIVArchive WS API Client Applications               | 51 |

# Figures Index

| Figure 1: Non-Screenshot Drawing Displaying Drawing Styles            | 3  |
|-----------------------------------------------------------------------|----|
| Figure 2: DIVAS 2.2 Integration with DIVArchive 6.5, 7.0, 7.1         | 6  |
| Figure 3: Welcome Screen for DIVArchive WS Installation               | 9  |
| Figure 4: Choosing Destination Location                               | 10 |
| Figure 5: Select New Installation Destination Folder Dialog           | 11 |
| Figure 6: Beginning the Actual Installation                           | 12 |
| Figure 7: Installation is Complete                                    | 13 |
| Figure 8: Web Services – Deployed Services List                       | 19 |
| Figure 9: Initial Throttling Configuration Screen                     | 20 |
| Figure 10: Maximum Concurrent Connections                             | 20 |
| Figure 11: DIVArchive WS Trylt GUI                                    | 36 |
| Figure 12: Request Tab                                                | 37 |
| Figure 13: Selecting a Request for Test                               | 39 |
| Figure 14: These Parameters Require Values for testing registerClient | 40 |
| Figure 15: Response Containing the Session Code                       | 41 |
| Figure 16: Select archiveObject From the All Operations List          | 42 |
| Figure 17: Session Codes are Valid for 30 Minutes by Default          | 43 |
| Figure 18: Archive Request for a Single File                          | 43 |
| Figure 19: Full Screen Mode Showing Multiple File Entries             | 44 |
| Figure 20: Response Window Showing divaStatus and requestNumber       | 45 |
| Figure 21: Incorrect divaStatus Response Code - Error                 | 46 |
| Figure 22: Invalid Session Code - Error                               | 47 |
| Figure 23: Incorrect/Invalid Parameter Value Entered - Error          | 48 |
| Figure 24: soapUI / soapUI Pro Opening Screen                         | 52 |
| Figure 25: New soapUI Project Window                                  | 53 |
| Figure 26: Enter the Project Name and WSDL Link                       | 53 |
| Figure 27: All Available Requests Screen                              | 54 |
| Figure 28: Running a Request                                          | 55 |
| Figure 29: soapUI Pro Form Editor Screen                              | 56 |
| Figure 30: WcfTestClient Opening Screen                               | 57 |
| Figure 31: Add Service Window                                         | 57 |
| Figure 32: All Available Requests Screen                              | 58 |
| Figure 33: Request and Response Screen                                | 59 |

# What's New in this Version

| Section    | Change                                                     | New / Update / Correction |
|------------|------------------------------------------------------------|---------------------------|
| Throughout | Rebranded to Oracle and published as Legacy Documentation. | Update                    |

#### 1 Introduction

#### 1.1 Document Conventions

## The following conventions are used with respect to text:

Normal Standard Text.

Used to emphasize a term or variable.BoldUsed to emphasize critical information.

6.1 Refers to a section or sub-section in the document.

Courier New Used for system screen output and system commands.

#### The following conventions are used with respect to file paths or variables:

- **DIVAS\_HOME**: The Root Path on the file system where DIVArchive WS is installed (*Default: c:\DIVAs*).
- CARBON\_HOME: The path to the DIVArchive WS Application Server no changes should be made in this folder (Default: DIVAS\_HOME\DIVAS\application-server)!
- JAVA\_HOME: The absolute directory path to the Java Runtime Environment (*JRE*) bin directory on the host.

## The following conventions are used with respect to figures and drawings:

Red outlined boxes pointing to specific areas in a figure indicate procedural steps, or point out specific parameters being discussed in the section text.

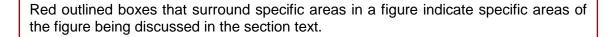

- For Oracle software components:
  - Oracle Red is used for borders and lines.
- For 3<sup>rd</sup>-party software:
  - o Black and White are used for borders and lines.
- New/Important components:
  - Existing components have no shading.
  - New/Important components have light shading.

Figure 1: Non-Screenshot Drawing Displaying Drawing Styles

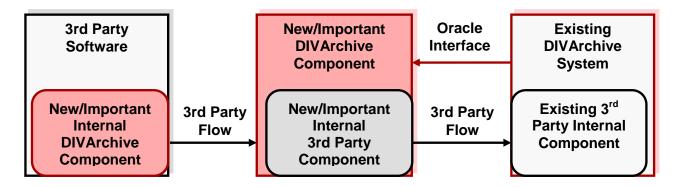

## 1.2 Definitions, Acronyms and Special Terms

Table 1: Definitions, Acronyms, and Special Terms

| Term      | Definition                                                                                                    |
|-----------|----------------------------------------------------------------------------------------------------|
| API       | Application Programming Interface                                                                                                    |
| Bundle    | A group of software components (DIVArchive WS 6.5, DIVArchive WS 7.0, etc.).                                                                                                    |
| Component | A single, integral element of the software bundle.                                                                                                    |
| CRUD      | Create, Read, Update and Delete (CRUD) are the four basic functions of persistent storage.                                                                                                    |
| CygWin    | A collection of tools providing a Linux look and feel environment for Windows.                                                                                                    |
| DIVAS     | A component of the Oracle DIVArchive Suite that includes the DIVApplication Server and the DIVArchive WS API Bundles.                                                                                                    |
| GUI       | Graphical User Interface                                                                                                    |
| НТТР      | Hypertext Transfer Protocol                                                                                                    |
| JVM       | Java Virtual Machine: A piece of software that is implemented on non-virtual hardware and on standard operating systems.                                                                                                    |
| REST      | Representational State Transfer: Style of software architecture for distributed hypermedia systems such as the World Wide Web.                                                                                                    |
| SOA       | Service-Oriented Architecture: Flexible set of design principles used during the phases of systems development and integration in computing. A system based on an SOA will package functionality as a suite of interoperable services that can be used within multiple separate systems from several business domains. |

| Term                                                                                                    | Definition                                                                                                    |  |
|----------------------------------------------------------------------------------------------------|----------------------------------------------------------------------------------------------------|--|
| SOAP Simple Object Access Protocol: A protocol specification for exchanging structured information in the implementation of Web Services in computer networks. It relies on XML for its message format, and usually relies on oth application layer protocols, most notably RPC and HTTP, for message negotiation and transmission. |                                                                                                    |  |
| SOAPUI                                                                                                    | A tool used for testing the Web Services.                                                                                      |  |
| ws                                                                                                    | Web Services                                                                                                    |  |
| WSDL                                                                                                    | Web Services Description Language                                                                                              |  |
| <b>XML Extensible Markup Language:</b> a text-based database used to allow for the interchange of documents and data on the World Wide Web or between sof components (.xm1).                                                                                                    |                                                                                                    |  |
| .7Z                                                                                                    | A compression protocol that is used to compress a single file, or multiple files, for easy transfer as a single archived file. |  |

#### 1.3 DIVArchive WS API Overview

The DIVArchive Web Services (*WS*) API is based on modern development technologies and methodologies providing flexible, scalable, and powerful interactions with the Oracle DIVArchive system using the WS standards.

The DIVArchive WS API is a combination of two architectures:

- Simple Object Access Protocol (SOAP): An extensible protocol for exchanging structured messages using the Web Services Description Language (WSDL).
- Representative State Transfer (REST): Takes a different approach than SOAP and follows closely to the Create, Read, Update, and Delete (CRUD) ideology rather than SOAP's extensibility.

DIVArchive has employed methods to ensure the full functionality expected using the SOAP methodology and the RESTful syntax. The DIVArchive WS API provides full CRUD functionality in addition to more advanced features available from both SOAP and RESTful implementations.

The DIVArchive WS API is written using the WSDL XML format. All of the definitions are contained in the .wsd1 file and the schemas are in the .xsd files:

- DIVArchiveWS.xsd
- DIVArchiveWS exception.xsd
- DIVArchiveWS model.xsd
- DIVArchiveWS response.xsd
- DIVArchiveWS SOAP.wsdl

The DIVArchive WS consists of two parts:

- The DIVArchive Application Server Platform version 1.1.
- The DIVArchive Web Services Application.

And is compatible with the following bindings and formats:

- SOAP
  - o SOAP 1.1
  - o WSDL 1.1
  - o Bindings:
    - HTTP, SOAP 1.1, (*no https*)
- REST
  - No WSDL required.
  - o Bindings:
    - HTTP (default)

- WS-I
  - SOAP 1.1

Note: After installation, the Schemas are located in:
DIVAS HOME\components\DIVArchiveWS.n.n\references

Where n is the DIVArchiveWS version. Should the Schema be required before DIVAS installation, please contact the Oracle Support Department.

For more details on DIVArchive WS bindings and formats refer to the DIVArchive 7.2 WS API Reference Manual.

The figure below demonstrates how the DIVArchive WS Bundles integrates with DIVArchive version 6.5, 7.0, 7.1, and 7.2. The DIVArchive Application Server, DIVArchive WS 6.5, DIVArchive WS 7.0, DIVArchive WS 7.1, and DIVArchive WS 7.2 are delivered as **DIVAS 2.2**.

Figure 2: DIVAS 2.2 Integration with DIVArchive 6.5, 7.0, 7.1, 7.2

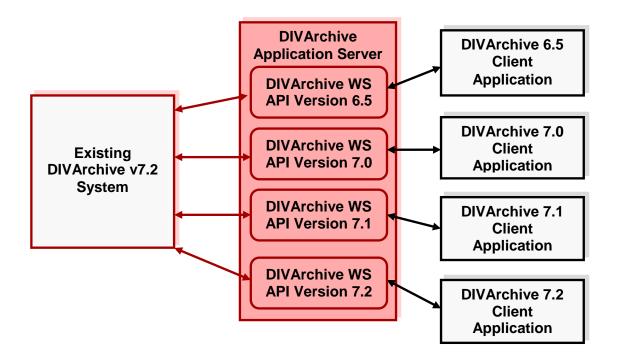

## 1.4 DIVArchive Version Compatibility

A DIVArchive WS client is compatible with the same version of the DIVArchive WS API and the DIVArchive WS API is compatible with all current and future versions of DIVArchive. A DIVArchive WS client with version 6.5.x.x.x would be compatible with DIVArchive WS API version 6.5.x.x.x which would be compatible with any DIVArchive version 6.5, 7.0 and later.

Any new features added to DIVArchive after the version of the WS API in use will not be available; the client system must be upgraded to the latest version to utilize all features. Multiple DIVArchive WS installations may be installed at once and so each client system should connect to the server with which it is compatible.

Table 2: DIVArchive WS Compatibility

| Delivery Package<br>Version | DIVArchive WS<br>Version | Compatible<br>DIVArchive<br>Version | Backward and Forward<br>Compatibility                                                                          |
|-----------------------------|--------------------------|-------------------------------------|----------------------------------------------------------------------------------------------------|
| 2.0.x                       | 1.0.x                    | 6.5.x                               | Backward compatibility is not supported. Forward compatibility:                                                |
|                             |                          |                                     | compatible with version 6.5 and higher.                                                                        |
| 2.1.x                       | 2.0.x                    | 7.0.x                               | Backward compatibility is not supported.                                                                       |
|                             |                          |                                     | Forward compatibility: DIVArchive 7.0.x has been deprecated, therefore forward compatibility is not supported. |
| 2.2                         | 2.1                      | 7.1.x and higher                    | Backward compatibility is not supported.                                                                       |
|                             |                          |                                     | Forward compatibility: compatible with DIVArchive version 7.1.x and higher.                                    |

### 2 DIVArchive WS Installation

### 2.1 Prerequisites

The DIVArchive WS API has several requirements that must be met to allow interfacing with the DIVArchive System via Web Services:

- The standard DIVArchive prerequisites.
  - DIVArchive WS can be installed on any machine whether DIVArchive exists on the machine or not, however the standard DIVArchive prerequisite requirements must be met.
  - Refer to the DIVArchive 7.2 Configuration Guide (*Appendix D1.1*) for standard prerequisites.
- Java Virtual Machine (*JVM*) version 1.6.0\_21-b07.
  - o **JAVA\_HOME** must be defined before the installation.
- 7z and cygwin must be installed (to support the log collection process)
  - o Both programs are readily available on the internet.
    - http://www.7-zip.org/
    - http://www.cygwin.com

#### 2.2 Installation Process

The installation of the DIVArchive WS API can be performed in two ways:

- Using the zip file.
- Using the exe file.

Using the exe file is similar to the standard DIVArchive 7.2 installation. DIVArchive WS can be installed on any machine regardless of whether DIVArchive exists on the machine or not. Executing the <code>DIVArchiveWS.exe</code> application will begin the installation process and allow the installer to select the components to be installed. In the event that the zip file method is being used, please unpack the file to the root folder and go to 0 for further instructions.

Multiple DIVApplication Servers may be run at one time throughout the system. However they must be on separate machines as only one (1) DIVApplication Server can run on a single machine at any time.

Each DIVApplication Server is capable of running one, or several, bundles (of different types). The currently available bundles are:

- DIVArchive WS API 6.5
- DIVArchive WS API 7.0
- DIVArchive WS API 7.1
- DIVArchive WS API 7.2

Two similar bundles <u>cannot</u> be run on a single DIVApplication Server.

Executing the DIVArchivews.exe application will begin the installation process and allow the installer to select the components to be installed.

- 1. Start the Windows System Command Window (START, RUN, CMD)
  - The CMD window must be started using an administrator account.
- 2. Run the installation executable file (depending upon your operating system, Administrator privileges may be required).
  - DIVArchiveWS.exe
  - The full path must be used: [Full Path to Files]\DIVArchiveWS.exe.

Note: Alternatively, the DIVArchviews.exe installation may be started by double-clicking the file in Windows Explorer rather than using the command line as explained in steps 1 and 2 above.

3. When the installation process begins, click the **NEXT** button at the bottom of the screen (see the figure below). Throughout the installation process the installer may use the **BACK** button to return to the previous screen.

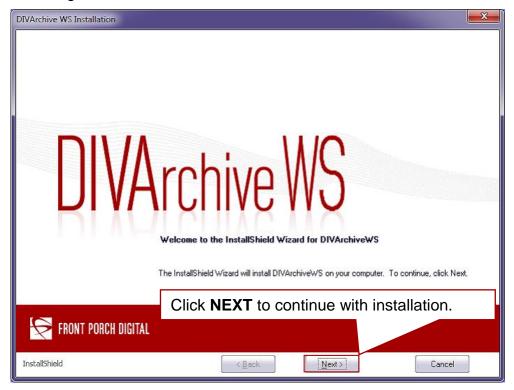

Figure 3: Welcome Screen for DIVArchive WS Installation

4. The installer has the option to change the installation folder if desired.

Note: It is highly recommended that the default installation folder (C:\DIVAS) is used.

Figure 4: Choosing Destination Location

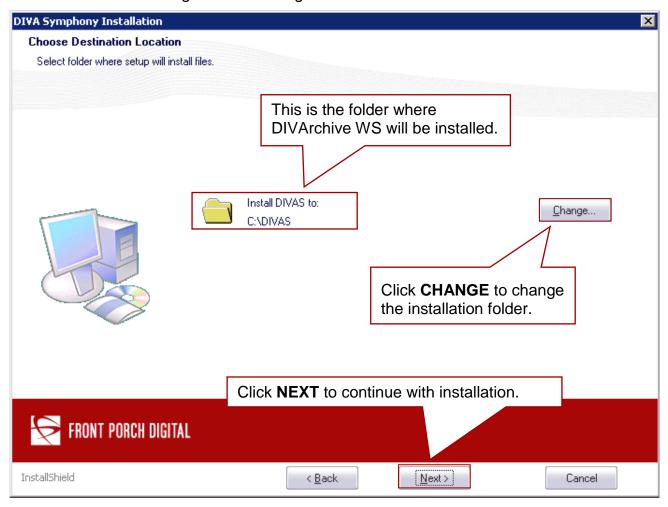

5. Clicking the **CHANGE** button results in a dialog box allowing selection of a different installation folder (see the figure below).

DIVA Symphony Installation **Choose Destination Location** Select folder where setup will install files. Choose Folder Please select the installation folder. Path: C:\DIVAS Directories: Change... cygwin PerfLogs Program Files Program Files (x86) ProgramData totalcmd 🚹 u02 OK Cancel FRONT PORCH DIGITAL

Figure 5: Select New Installation Destination Folder Dialog

6. Select the desired destination folder for the installation and click **OK** to use the selected folder.

< <u>B</u>ack

Next>

InstallShield

7. Once returned to the **Destination Location** screen, click **NEXT** to continue the installation.

Cancel

8. The DIVArchive WS Installation Program will now proceed with the actual software installation. If any parameters require modification before the software installation is performed use the **BACK** button to return to the previous screens, otherwise click **INSTALL** to begin the software installation.

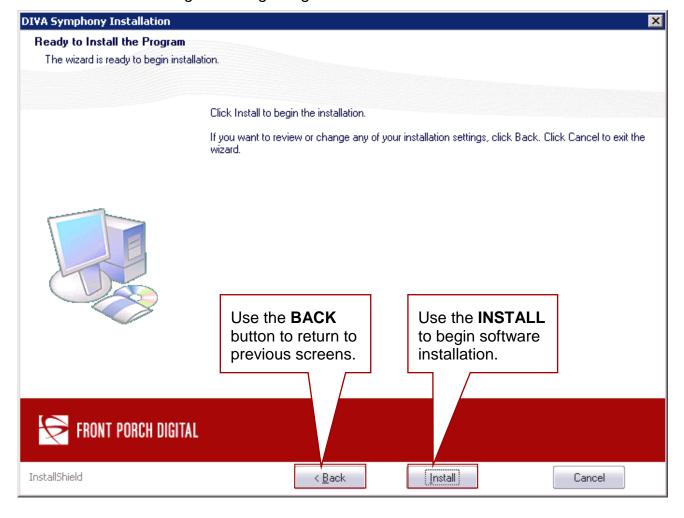

Figure 6: Beginning the Actual Installation

- 9. Once the installation process is complete, the **Installation Finished** screen will appear. Select whether to restart the machine now, or later, using the radio buttons as shown in the figure below. Click on **FINISH** to finalize the installation and exit the installer program.
- 10. It is recommended to restart the machine now. The new environment variables will not be visible and installation cannot proceed until the machine is restarted, or the administrator has logged out of the machine (the administrator must log out locally, not from a remote connection).

Figure 7: Installation is Complete

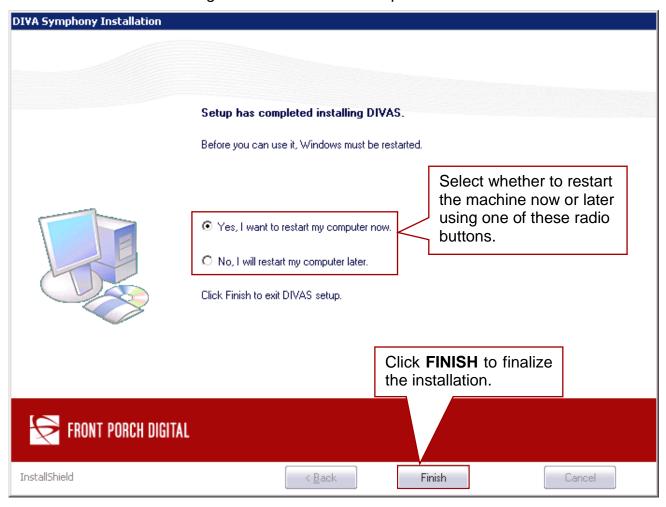

11. After the machine has been restarted, check that the Environment Variables have been set correctly using the following commands from the Windows System Command Window:

```
C:\>set DIVAS_HOME
        DIVAS_HOME=c:\DIVAS

C:\>set CARBON_HOME
        CARBON_HOME=c:\DIVAS\application-server

C:\>set JAVA_HOME
        JAVA_HOME
        JAVA_HOME=c:\Program Files (x86)\Java\jre1.6.0 21\
```

12. The log file is created after the first time DIVArchive WS is run and is located in the DIVAS\_HOME\logs\divarchive\_ws.trace.log folder. The component runtime status may be printed from the log files located in the DIVAS\_HOME\<component\_name>\logs\ folder with the filename DIVAWS.status after the status command has been executed (*Please see* WS User Commands 4.1 for more information on the status command).

## **Example:**

- DIVAS HOME\components\DIVArchiveWS.1.0\logs\DIVAWS.status
- DIVAS HOME\components\DIVArchiveWS.2.0\logs\DIVAWS.status
- 13. Installation is completed by setting the configuration files (as required refer to Section 3 for more information) and then running either:
  - Setup.DIVArchiveWS.1.0.bat
  - Setup.DIVArchiveWS.2.0.bat
  - Setup.DIVArchiveWS.2.1.bat
  - Setup.all.components.bat
    - o Refer to 4.2.1.1
  - divas.bat
    - o Refer to 4.2.1.2

#### 2.2.1 Default Installation Folders

The default folders created during installation are:

- DIVAS HOME
  - O Should be defined using the **DIVAS HOME** variable.
- DIVAS HOME\application-server\
  - This should be defined using the **CARBON HOME** variable.
  - No changes should be made in this folder unless absolutely necessary.
- DIVAS HOME\bin\
  - o This folder contains the script files used to run commands.
- DIVAS HOME\components\[component name]
  - There will be multiple folders similar to this, depending upon the components installed.
    - For example, the DIVAs\_HOME\components\DIVArchiveWS.1.0 folder contains the DIVArchive WS 1.0 component.
- DIVAS HOME\tools\[tool name]
  - There will be multiple folders similar to this, depending upon the tools installed.

• For example, the DIVAs\_HOME\components\DIVArchiveWSClient.1.0 folder contains the DIVArchive WS Client 1.0 tool.

The installation process does not add these folder names to the Windows Default Path and therefore all scripts and commands must be run either using the full path (DIVAS\_HOME\bin\[script\_name] [options]) or from the DIVAS\_HOME\bin\ folder itself.

#### **Example:**

DIVAS HOME\bin\divas.bat start

### 2.2.2 Primary Folders and Scripts Installed

During installation the following primary folders and script files are created:

- DIVAS HOME\
- DIVAS HOME\bin\
- DIVAS HOME\bin\CollectSysInfo.bat
  - Script used to view log information.
- DIVAS HOME\bin\divas.bat
  - Main script used to control the system (Refer to Section 4.1 for available options).
- DIVAS HOME\bin\DIVASHelp.txt
  - Help file for the divas.bat Script.
- DIVAS HOME\bin\Setup.DIVArchiveWS.1.0.bat
  - Script to configure and start DIVArchiveWs.1.0 with the default configuration.
- DIVAS HOME\bin\Setup.DIVArchiveWS.2.0.bat
  - Script to configure and start DIVArchiveWs.2.0 with the default configuration.
- DIVAS HOME\bin\Setup.DIVArchiveWS.2.1.bat
  - Script to configure and start DIVArchiveWs.2.1 with the default configuration.
- DIVAS HOME\bin\Setup.all.components.bat
  - Script to configure and start all components with the default configuration.
- DIVAS HOME\bin\version.txt
  - Delivery package version.

## 2.2.3 Component Folders and Scripts Installed

During installation the following component folders and script files are created (\*x in the filename represents the file's version number):

- DIVAS\_HOME\components\DIVArchiveWS.1.0\
- DIVAS\_HOME\components\DIVArchiveWS.1.0\bin\

- DIVAS HOME\components\DIVArchiveWS.1.0\bin\operations.bat
  - All comments in operations.bat are accessible via the divas.bat script.
- DIVAS HOME\components\DIVArchiveWS.1.0\bin\version.txt
- DIVAS HOME\components\DIVArchiveWS.1.0\bundles\
- DIVAS\_HOME\components\DIVArchiveWS.1.0\bundles\DIVArchiveWS1.0.xx .jar
- DIVAS HOME\components\DIVArchiveWS.1.0\conf\
- DIVAS HOME\components\DIVArchiveWS.1.0\conf\conf.properties
  - This is the component configuration file.
- DIVAS\_HOME\components\DIVArchiveWS.1.0\lib\
- DIVAS\_HOME\components\DIVArchiveWS.1.0\lib\status-invoker-1.0.xx.jar
- DIVAS\_HOME\components\DIVArchiveWS.1.0\lib\divarchive-ws-common-1.0.xx.jar
- DIVAS HOME\components\DIVArchiveWS.1.0\logs\
  - The DIVArchive WS components status file is located in this folder.

divarchive\_ws.trace.log

- Log files are accessed and used by the CollectSysInfo.bat Script.
- Refer to Section 4.2.5 for details.
- DIVAS HOME\components\DIVArchiveWS.1.0\references\DIVArchiveWS.xsd
- DIVAS\_HOME\components\DIVArchiveWS.1.0\references\DIVArchiveWS\_ex ception.xsd
- DIVAS\_HOME\components\DIVArchiveWS.1.0\references\DIVArchiveWS\_mo del.xsd
- DIVAS\_HOME\components\DIVArchiveWS.1.0\references\DIVArchiveWS\_re sponse.xsd
- DIVAS\_HOME\components\DIVArchiveWS.1.0\references\DIVArchiveWS\_SO AP.wsdl
- DIVAS HOME\components\DIVArchiveWS.2.0\
- DIVAS HOME\components\DIVArchiveWS.2.0\bin\
- DIVAS HOME\components\DIVArchiveWS.2.0\bin\operations.bat
  - All comments in operations.bat are accessible via the divas.bat script.
- DIVAS HOME\components\DIVArchiveWS.2.0\bin\version.txt
- DIVAS HOME\components\DIVArchiveWS.2.0\bundles\
- DIVAS\_HOME\components\DIVArchiveWS.2.0\bundles\DIVArchiveWS-2.0.xx.jar
- DIVAS HOME\components\DIVArchiveWS.2.0\conf\

- DIVAS HOME\components\DIVArchiveWS.2.0\conf\conf.properties
  - This is the component configuration file.
- DIVAS HOME\components\DIVArchiveWS.2.0\lib\
- DIVAS\_HOME\components\DIVArchiveWS.2.0\lib\status-invoker-2.0.xx.jar
- DIVAS\_HOME\components\DIVArchiveWS.2.0\lib\divarchive-ws-common-2.0.xx.jar
- DIVAS HOME\components\DIVArchiveWS.2.0\logs\
  - The DIVArchive WS components status file is located in this folder.

divarchive\_ws.trace.log

- Log files are accessed and used by the collectsysInfo.bat Script.
- Refer to Section 4.2.5 for details.
- DIVAS\_HOME\components\DIVArchiveWS.2.0\references\DIVArchiveWS.xs d\DIVArchiveWS.xsd
- DIVAS\_HOME\components\DIVArchiveWS.2.0\references\DIVArchiveWS\_ex ception.xsd
- DIVAS\_HOME\components\DIVArchiveWS.2.0\references\DIVArchiveWS\_mo del.xsd
- DIVAS\_HOME\components\DIVArchiveWS.2.0\references\DIVArchiveWS\_response.xsd
- DIVAS\_HOME\components\DIVArchiveWS.2.0\references\DIVArchiveWS\_SO AP.wsdl
- DIVAS HOME\components\DIVArchiveWS.2.1\
- DIVAS HOME\components\DIVArchiveWS.2.1\bin\
- DIVAS HOME\components\DIVArchiveWS.2.1\bin\operations.bat
  - All comments in operations.bat are accessible via the divas.bat script.
- DIVAS HOME\components\DIVArchiveWS.2.1\bin\version.txt
- DIVAS HOME\components\DIVArchiveWS.2.1\bundles\
- DIVAS\_HOME\components\DIVArchiveWS.2.1\bundles\DIVArchiveWS-2.0.xx.jar
- DIVAS HOME\components\DIVArchiveWS.2.1\conf\
- DIVAS HOME\components\DIVArchiveWS.2.1\conf\conf.properties
  - This is the component configuration file.
- DIVAS HOME\components\DIVArchiveWS.2.1\lib\
- DIVAS\_HOME\components\DIVArchiveWS.2.1\lib\status-invoker-2.0.xx.jar

- DIVAS\_HOME\components\DIVArchiveWS.2.1\lib\divarchive-ws-common-2.0.xx.jar
- DIVAS HOME\components\DIVArchiveWS.2.1\logs\
  - The DIVArchive WS components status file is located in this folder.

divarchive\_ws.trace.log

- Log files are accessed and used by the CollectSysInfo.bat Script.
- Refer to Section 4.2.5 for details.
- DIVAS\_HOME\components\DIVArchiveWS.2.1\references\DIVArchiveWS.xs d\DIVArchiveWS.xsd
- DIVAS\_HOME\components\DIVArchiveWS.2.1\references\DIVArchiveWS\_ex ception.xsd
- DIVAS\_HOME\components\DIVArchiveWS.2.1\references\DIVArchiveWS\_mo del.xsd
- DIVAS\_HOME\components\DIVArchiveWS.2.1\references\DIVArchiveWS\_re sponse.xsd
- DIVAS\_HOME\components\DIVArchiveWS.2.1\references\DIVArchiveWS\_SO AP.wsdl

### 2.3 Recommended Default Throttling Configuration

The number of simultaneously users accessing the service can be limited using **Access Throttling**. Configuration of the Data Service Throttling is accomplished using the **Throttling Wizard** using the following procedure:

#### Notes:

Please refer to WSO2 Throttling Configuration Manual for more information: http://wso2.org/library/articles/wso2-throttling.

If using DIVAprotectWS, please refer to the DIVAprotect WS API User Guide for additional information.

- 1. Connect to the **DIVArchive Application Server Management Console**.
- 2. Under Web Services click on the List Menu Item.
- 3. Click on the **WS API** version being used.

**DIVArchive Application** 🔁 FRONT PORCH DIGITAL Server Management Signed-in as: admin@172.16.2.102:9443 | Sign-out | Docs | About ( Home Home > Manage > Web Services > List Help Manage **Deployed Services** @ Web Applications List 14 active services. 7 deployed service group(s) Add Service Type ALL ▼ Service List Add Select all in this page | Select none m Delete Axis2 Service JAX-WS Service Services Jar Service data\_service ■ WSDL1.1 ₩SDL2.0 divaprotectWS 1 Unsecured Try this service Spring Service ata Service DIVArchiveWS\_REST\_1.0 **№** Unsecured ₩SDL1.1 ₩SDL2.0 Generate axis2 Q Unsecured WSDL2 0 DIVArchiveWS REST 2.1 WSDL1 1 Try this service Create DIVArchiveWS\_SOAP\_1.0 axis2 ∩ Unsecured ₩SDL1.1 ₩SDL2.0 Try this service **Upload** axis2 DIVArchiveWS SOAP 2.1 Unsecured ■ WSDL1.1 WSDL2 0 ( Try this service Contract First Scheduled Tasks axis2 **№** Unsecured ₩SDL1.1 ■ WSDL2.0 ● Try this service Modules axis2 **№** Unsecured HelloService ■ WSDL1.1 ■ WSDL2.0 Try this service ## List Monitoring\_1.0 axis2 **№** Unsecured ₩SDL1.1 ₩SDL2.0 Try this service Add Monitoring\_2.1 axis2 **№** Unsecured ■ WSDL1.1 ₩SDL2.0 Try this service Applications List Springlnit axis2 1 Unsecured ₩SDL1.1 ₩SDL2.0 Try this service Add SpringInit\_DWS\_21 axis2 **№** Unsecured ■ WSDL1.1 WSDL2.0 Try this service Repositories Version axis2 1 Unsecured ₩SDL1.1 ₩SDL2.0 Try this service Axis2 wso2carbon-sts ₩ sts ₩SDL1.1 ₩SDL2.0 **∩** Unsecured Shutdown/Restart axis2 1 Unsecured ₩SDL1.1 WSDI 2.0 ~ XKMS Registry Browse Select all in this page | Select none m Delete O Sparch

Figure 8: Web Services - Deployed Services List

- 4. Click on Access Throttling.
- 5. Select **Yes** from the dropdown menu next to **Enable Throttling**.

Figure 9: Initial Throttling Configuration Screen

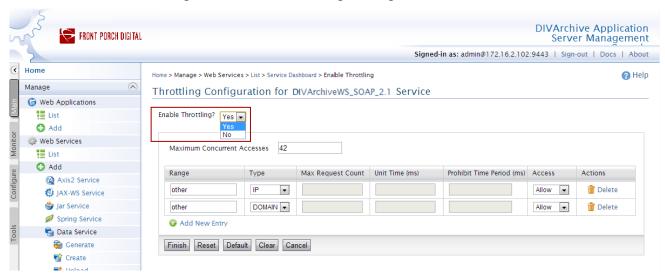

- 6. The user may now configure the **Access Throttling** according to their specific requirements. When done with the configuration click one of the buttons at the bottom of the screen as described below.
- 7. It is highly recommended to set the maximum concurrent connections to 200 as shown in the figure below.

Figure 10: Maximum Concurrent Connections

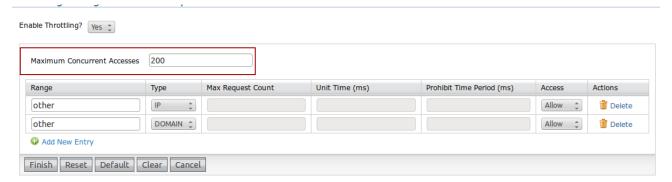

Table 3: Access Throttling Button Functions

| <b>Button Name</b>                            | Function                                                                                                    |  |
|-----------------------------------------------|----------------------------------------------------------------------------------------------------|--|
| Finish                                        | Submits the current data shown on the screen and redirects to the previous screen.                                                             |  |
| Reset Loads the last submitted configuration. |                                                                                                    |  |
| Default                                       | Loads the default throttle configuration. To submit the configuration after using the <b>Default Button</b> , click the <b>Finish Button</b> . |  |
| Clear                                         | Clears all text boxes on the screen.                                                                                                    |  |
| Cancel                                        | Returns to the previous page without saving changes.                                                                                           |  |

8. The table below identifies all areas that may be configured and a brief explanation of each. When finished configuring the **Access Throttling**, click the **Finish Button** to complete the configuration. Clicking the **Add New Entry Link** will create a new blank line to enter additional configuration items.

Table 4: Access Throttling Parameter Descriptions

| Parameter                   | Description                                                                                                    |  |
|-----------------------------|----------------------------------------------------------------------------------------------------|--|
| Enable Throttling?          | Enables or disables Access Throttling.                                                                                                    |  |
| Maximum Concurrent Accesses | Used to control the number of requests that are served at any given moment. If throttling is enabled globally, this value will be the maximum number of requests that are served by all the services deployed in the server simultaneously. If throttling is enabled at the service level, it is the maximum number of requests for that particular service. If it is enabled at the operation level, it is the maximum requests for that particular operation. |  |
| Range                       | The IP address range or the domain that is restricted from accessing the service. Requests from these clients will be restricted based on the specified values.                                                                                                    |  |

| Parameter                                | Description                                                                                                    |  |
|------------------------------------------|----------------------------------------------------------------------------------------------------|--|
| Туре                                     | This indicates the Type of Range. Valid values are IP or DOMAIN and can be selected using the dropdown box.                                                                                                    |  |
|                                          | If the range is given as a single IP address or a range of IP addresses (e.g. 10.100.1.30-10.100.1.60), this should be set to read IP.                                                                                                    |  |
|                                          | If the range is given as a domain (e.g. *.wso2.com), this should be set to read DOMAIN.                                                                                                    |  |
|                                          | If configurations of both types are specified ( <i>IP and DOMAIN</i> ) the highest ( <i>first</i> ) priority will be given to the DOMAIN level configurations.                                                                                                    |  |
| Access                                   | If this is set to <b>Allow</b> , no restriction is applied for that range and all requests are allowed to be submitted as they come arrive. If this is set to <b>Deny</b> , access is completely denied for that range.                                                                                           |  |
|                                          | When the <b>Access</b> is set to <b>Allow</b> or <b>Deny</b> , <b>MRC</b> , <b>UT</b> and <b>PTP</b> parameters are not necessary and these fields are de-activated.                                                                                                    |  |
|                                          | If <b>Access</b> is set to <b>Control</b> , the specified constraints are applied for that particular range.                                                                                                    |  |
| Maximum Request Count (MRC)              | If <b>Access</b> is set to <b>Control</b> , this will be the maximum number of requests that are served within the time interval specified by the <b>Unit Time</b> ( <i>UT</i> ) parameter.                                                                                                    |  |
| Unit Time (ms) (UT)                      | The time period in milliseconds ( <i>ms</i> ) during which the maximum requests are served. This is the number specified by the <b>Maximum Request Count</b> ( <i>MRC</i> ). The throttle starts counting the number of units from the moment it is enabled and the number of requests served within that period. |  |
| Prohibit Time Period (ms) ( <i>PTP</i> ) | If the <b>Maximum Request Count</b> ( <i>MRC</i> ) is achieved before the <b>Unit Time</b> ( <i>UT</i> ), this is the period during which no more requests are allowed to be submitted. Setting this value alters the <b>Unit Time</b> slot.                                                                      |  |
|                                          | Example :                                                                                                    |  |
|                                          | MRC = 50, UT = 50000, PTP = 5000                                                                                                    |  |
|                                          | In this example, if 50 requests arrive within 35000ms (35 seconds) within a particular time period, no more requests are taken in for another 5000ms (PTP = 5 seconds).                                                                                                    |  |
|                                          | This time, the UT is altered to 35000ms + 5000ms = 40000ms (40 seconds).                                                                                                    |  |

| Parameter | Description                                                                                            |  |
|-----------|----------------------------------------------------------------------------------------------------|--|
| Action    | Clicking on the <b>Delete Link</b> will remove only the row associated with the link that was clicked. |  |

# 3 DIVArchive WS Configuration

DIVArchive WS is very simple to configure. Typical installations (WS installed on the Oracle DIVArchive Manager Machine) are capable of using the default configuration that is set up during installation and no further configuration is required. However, this section describes how to customize your configuration for installations that do NOT reside on the same machine as Oracle DIVArchive Manager.

### 3.1 Configuration File

The WS configuration file is located in:

DIVAS HOME\components\DIVArchiveWS.2.1\conf\conf.properties

The configuration file is a plain text file containing the variables listed in the table below. To change the DIVArchive WS Configuration, the service must be stopped first and then restarted after the changes are complete (*Refer to* <u>Section 4.1</u> for the commands for starting and stopping the service).

Table 5: DIVArchive WS conf. properties Configuration Variables

| Variable                               | Parameter Definition                                                                                                    |
|----------------------------------------|----------------------------------------------------------------------------------------------------|
| DIVARCHIVE_HOST                        | DIVArchive Host IP Address.                                                                                                    |
| DIVARCHIVE_PORT                        | DIVArchive Port Number.                                                                                                    |
| DIVARCHIVE_MAX_SIMULTANEOUS_REQUESTS   | Number of maximum simultaneous requests.                                                                                                    |
| DIVARCHIVE_RESPONSE_TIMEOUT_IN_MINUTES | Response Timeout in minutes. The default is 10 minutes.                                                                                                    |
| DIVARCHIVE_USER_NAME                   | DIVArchive Login Name. This is only required when using the Oracle DIVAnet Access Gateway.                                                                 |
| DIVARCHIVE_PASSWORD                    | DIVArchive Password. This is only required when using the Oracle DIVAnet Access Gateway.                                                                   |
| DIVARCHIVE_APPLICATION_NAME            | Application Name used to connect with the DIVArchive System. This is only required when using the Oracle DIVAnet Access Gateway and for security purposes. |

| Variable                                       | Parameter Definition                                                                                                    |
|------------------------------------------------|----------------------------------------------------------------------------------------------------|
| DIVARCHIVE_SESSION_WATCHER_INTERVAL_IN_MINUTES | The time interval (in minutes) indicating how often the DIVArchive Session should be checked and retried in case of disconnection.                                                 |
| SESSION_STORAGE_TIMEOUT_IN_MINUTES             | The time interval (in minutes) indicating how long the system will attempt to reconnect a failed connection. The Session expires if it has used more than the given time interval. |
| SESSION_STORAGE_SWEEPER_INTERVAL_IN_MINUTES    | The time interval (in minutes) indicating how often the Session Sweeper should dispose of expired sessions.                                                                        |
| MONITORING_INTERVAL_IN_MINUTES                 | The time interval (in minutes) indicating how often the monitoring service writes data to the log file.                                                                            |
| MONITORING_STATUS_FILE_RELATIVE_PATH           | The Relative Path to the system status information file.                                                                                                    |
| MONITORING_HTTP_ENDPOINT                       | URL of the monitoring web service.                                                                                                    |
| LOGGING_DIRECTORY                              | Relative Path to the logging directory. This is used by the LoggerManager.                                                                                                    |
| LOGGING_ROOT_LEVEL                             | This tells the LoggerManager which level of detail is required for the Root Path. Levels can be DEBUG, INFO, WARN, ERROR OF FATAL.                                                 |
| LOGGING_TRACE_LEVEL                            | This tells the LoggerManager which level of detail is required for system tracing. Levels can be DEBUG, INFO, WARN, ERROR OF FATAL.                                                |

| Variable              | Parameter Definition                                                                                                    |
|-----------------------|----------------------------------------------------------------------------------------------------|
| LOGGING_SERVICE_LEVEL | This tells the LoggerManager which level of detail is required for the system service. Levels can be DEBUG, INFO, WARN, ERROR OF FATAL.      |
| LOGGING_MAXFILESIZE   | The maximum size the log file can grow to before it is compressed and a new log file is started. The size should be specified using KB   MB. |
| LOGGING_LIFETIME      | The time (in hours) that specifies when all files (trace, service and .zip) older than this will be removed.                                 |

#### 3.2 Changing the WS IP Address (if required)

Changing the WS IP Address is only necessary in the event that the installation machine has multiple network cards and/or IP Addresses active.

Note: It is recommended that a copy of the carbon.xml file be made (for backup purposes) before editing the original.

Warning: Nothing should be changed in the carbon.xml file other than the Hostname!

To change the IP Address in the configuration:

- 1. Use Notepad (or any plain text editor) to edit the carbon.xml configuration file
  - The configuration file is located in the DIVAS\_HOME\application-server\repository\conf\ folder.
- 2. Set the value of the HostName element to the IP Address desired to appear in the WSDL files.

## 3.3 Limiting the Number of Log Files

The DIVArchive WS Logging System has no limit to the number of log files created. By default, DIVArchive WS creates a new log file every time the previous log file is full (*refer to Error! Reference source not found.* for information on log file parameters).

To avoid issues with a large number of log files being created, the maximum number of log files permitted may be configured as follows:

- 1. Open the DIVA HOME\application-server\repository\conf\wrapper.conf file.
- 2. Find the **wrapper.logfile.maxfiles** parameter and set it to the necessary number of log files.
  - a. wrapper.logfile.maximum=20
- 3. Save the file.

In the example in Step 2.a (*above*), every time the number of maximum log files is reached (*i.e.* 20 in the example), DIVArchive WS will begin to overwrite the existing log files. It is important to make certain that the maximum number of files is adequate for the system this parameter is being configured on, yet not so large that it will cause disk space issues.

## 4 Operations

#### 4.1 WS User Commands

The DIVArchive WS Application supports using a command line interface to perform system functions. The command line interface is accessed through the Windows Command Window (START, RUN, CMD) and must be initiated as an administrative user because administrator permissions are required to run the script files.

The WS Service Commands can be executed using the batch script file named divas.bat, while individual components have their own scripts and commands. The service may also be started and stopped using the Windows Service Panel.

The syntax for initiating commands using the batch script is:

DIVAS HOME\bin\divas.bat command [options]

## Example:

DIVAS HOME\bin\divas.bat start (This command starts the WS Service)

The table below identifies the available commands and their effect on the WS Application.

Note: When deploying or un-deploying components, make sure the service has been stopped prior to running the command. The service should be restarted after the executed command has completed successfully.

Table 6: divas.bat Script Command Options

| Command                  | Definition                                                                                                    |
|--------------------------|----------------------------------------------------------------------------------------------------|
| install [service name]   | Installs the DIVArchive Application Service.  Examples:  DIVAS_HOME\bin\divas.bat install  DIVAS_HOME\bin\divas.bat install DIVApplicationServer                                                                       |
| uninstall [service name] | Uninstalls the DIVArchive Application Service. <b>Examples:</b> DIVAS_HOME\bin\divas.bat uninstall DIVAS_HOME\bin\divas.bat uninstall DIVApplicationServer                                                             |
| start [service name]     | Starts the DIVArchive Application Server as a Windows Service. It takes approximately 60 seconds to start the service.  Examples:  DIVAS_HOME\bin\divas.bat start  DIVAS_HOME\bin\divas.bat start DIVApplicationServer |

| Command                          | Definition                                                                                                    |
|----------------------------------|----------------------------------------------------------------------------------------------------|
| stop [service name]              | Stops the DIVArchive Application Server Windows Service. <b>Examples:</b> DIVAS_HOME\bin\divas.bat stop DIVAS_HOME\bin\divas.bat stop DIVApplicationServer                                         |
| restart [service name]           | Restarts the DIVArchive Application Server Windows Service. <b>Example:</b> DIVAS_HOME\bin\divas.bat restart DIVAS_HOME\bin\divas.bat restart DIVApplicationServer                                 |
| deploy [component folder name]   | Deploys a component to the DIVArchive Application Server. Stop the service first and then restart it after deploying the component.  Example:  DIVAS_HOME\bin\divas.bat deploy DIVArchiveWS.1.0    |
| deploy all                       | Deploys all available components to the DIVArchive Application Server. Stop the service first and then restart it after deploying the components.  Example:  DIVAS_HOME\bin\divas.bat deploy all   |
| undeploy [component folder name] | Removes a component from the DIVArchive Application Server. Stop the service first and then restart it after removing the component.  Example:  DIVAS_HOME\bin\divas.bat undeploy DIVArchiveWS.1.0 |
| undeploy all                     | Remove all available components from the DIVArchive Application Server. Stop the service first and then restart it after removing the components.  Example:  DIVAS_HOME\bin\divas.bat undeploy all |
| status [component folder name]   | Displays the detailed status of the component.  Example:  DIVAS_HOME\bin\divas.bat status DIVArchiveWS.1.0                                                                                         |
| status all                       | Displays the status of all components.  Example:  DIVAS_HOME\bin\divas.bat status all                                                                                                    |

| Command | Definition                                                                                |
|---------|-------------------------------------------------------------------------------------------|
| version | Displays the version of the DIVArchive Application Server and versions of all components. |
|         | Example:                                                                                  |
|         | DIVAS_HOME\bin\divas.bat version                                                          |
| help    | Displays help information and then exits.                                                 |
|         | Example:                                                                                  |
|         | DIVAS_HOME\bin\divas.bat help                                                             |

Using the <code>divas\_Home\bin\divas.bat</code> status command allows viewing of a wide variety of status and usage information including:

- Overall Status
- Start Time
- DIVArchive Host
- DIVArchive Port
- Occupied Memory
- State of the DIVArchive Connection.
- State of all Client Sessions.

#### 4.2 WS User Operations

## 4.2.1 Configuring and Starting the DIVArchive WS Service

## 4.2.1.1 Using Setup.DIVArchiveWS.1.0.bat Script

Using the setup.DIVArchiveWs.1.0.bat script is the easiest way to install, configure, and check DIVArchive WS 1.0.x. This batch file does not accept any additional parameters and executes the following actions in sequence:

- 1. Deploys the DIVArchive WS 1.0.x Bundle.
- 2. Installs the DIVArchive WS as a Windows Service.
- 3. Starts the DIVArchive WS Service.
- 4. Executes the status command and prints out a detailed status report of the installation and started service.

## 4.2.1.2 Using Setup.DIVArchiveWS.2.0.bat Script

Using the setup.DIVArchiveWs.2.0.bat script is the easiest way to install, configure, and check DIVArchive WS 2.0.x. This batch file does not accept any additional parameters and executes the following actions in sequence:

- 1. Deploys the DIVArchive WS 2.0.x bundle.
- 2. Installs the DIVArchive WS as a Windows Service.
- 3. Starts the DIVArchive WS Service.
- 4. Executes the status command and prints out a detailed status report of the installation and started service.

## 4.2.1.3 Using Setup.DIVArchiveWS.2.1.bat Script

Using the setup.DIVArchiveWs.2.1.bat script is the easiest way to install, configure, and check DIVArchive WS 2.1.x. This batch file does not accept any additional parameters and executes the following actions in sequence:

- 1. Deploys the DIVArchive WS 2.1.x bundle.
- 2. Installs the DIVArchive WS as a Windows Service.
- 3. Starts the DIVArchive WS Service.
- 4. Executes the status command and prints out a detailed status report of the installation and started service.

## 4.2.1.4 Using the Setup.all.components.bat Script

Using the setup.all.components.bat script is the easiest way to install, configure, and check all DIVArchive WS versions. This batch file does not accept any additional parameters and executes the following actions in sequence:

- 1. Deploys all of the components.
- 2. Installs the DIVArchive WS as a Windows Service.
- 3. Starts the DIVArchive WS Service.
- 4. Executes the status command and prints out a detailed status report of the installation and started service.

## 4.2.1.5 Using the divas.bat Script

The DIVArchive WS Service can be created and started using the divas.bat script by performing the following actions:

- 1. Deploy the service by executing the following command from the console:
  - DIVAS HOME\bin\divas.bat deploy DIVArchiveWS.1.0
  - DIVAS\bin\divas.bat deploy DIVArchiveWS.2.0
  - DIVAS\bin\divas.bat deploy all
- 2. Install the DIVApplicationServer Service:
  - DIVAS HOME\bin\divas.bat install
- 3. Start the service:
  - DIVAS HOME\bin\divas.bat start

#### 4.2.2 Restarting DIVArchive WS

The restart procedure consists of shutting down the service and then starting it again using the *restart* command:

```
DIVAS HOME\bin\divas.bat restart DIVApplicationServer
```

If the service was installed but not running, it will only be started (*not shut down first*). If the service was not installed then an error message will be displayed indicating that the service is not installed.

## 4.2.3 Shutting Down DIVArchive WS

When the service is running, it can be shut down using the *stop* command:

DIVAS HOME\bin\divas.bat stop DIVApplicationServer

## 4.2.4 Checking the DIVArchive WS Status

Executing the DIVAS\_HOME\bin\divas.bat status command creates these files and includes the most current information:

- DIVAS HOME\components\DIVArchiveWS.1.0\logs\DIVAWS.status
- DIVAS HOME\components\DIVArchiveWS.2.0\logs\DIVAWS.status
- DIVAS HOME\components\DIVArchiveWS.2.1\logs\DIVAWS.status

The status of the DIVArchive WS Service can be checked at any time using the status command:

DIVAS HOME\bin\divas.bat status [component name]

## 4.2.5 Collecting DIVArchive WS Logs

The DIVArchive WS log files are located in the DIVAS\_HOME\logs\ folder and are accessed using the CollectSysInfo.bat Script:

DIVAS HOME\bin\CollectSysInfo.bat

Note: Information on usage of this tool can be found in the Customer Information Collection Tool User Guide. Logs and traces are produced separately per bundle. The CollectSysInfo.bat collection tool collects logs from both places.

## 4.2.6 Upgrading DIVArchive WS

Upgrading the DIVArchive WS installation uses the same basic procedure used to upgrade DIVArchive. The DIVArchive WS Service must be stopped before performing the upgrade and then restarted after the upgrade process is complete.

- 1. Stop the DIVArchive WS Application Service.
  - DIVAS HOME\bin\divas.bat stop
- 2. Stop the DIVAS Application Server.
  - divas.bat stop
- 3. Uninstall Windows Services
  - divas.bat uninstall
- 4. Save the configuration file for your references:
  - DIVAS HOME /DIVArchiveWS1.0/conf/conf.properties
  - DIVAS HOME /DIVArchiveWS2.0/conf/conf.properties
- 5. Remove or rename the **DIVAS HOME** directory.
- 6. Perform a fresh installation.
- 7. Follow the standard installation procedure using the configuration file stored for references; configure one or two bundles as necessary.

The upgrade process is now complete and the DIVArchive WS Service is running.

# 5 DIVArchive WS Testing and Clients

## 5.1 Using the WSO2 Trylt Service

There are two ways to determine if WS and the WS Service are operational. The first method is by using the status command:

#### DIVAS HOME\bin\divas.bat status

Once the status is determined (or not determined) via the status command, the next step is to use the *Trylt Service*.

The **WSO2 Trylt Service** is a GUI used to try each API command and verify that it is functioning properly. The GUI has a SOAP-like look and feel making it very easy to accommodate any complexity level of XML Schema, and offers support for Schema and WSDL importing.

Trylt has the ability to position Request and Response views either vertically or horizontally and the available operations are listed in alphabetical order making them easy to locate. The ability to add frequently invoked operations to a **Priority Operations Group** allows the specified operations to appear at the top of the **Operations List** so they may be located quickly for testing.

The Trylt Service can be reached using a web browser at the following locations (these links only work if they are opened on the same host that DIVAS is installed on):

- http://localhost:9763/services/DIVArchiveWS\_SOAP\_1.0?tryit
- http://localhost:9763/services/DIVArchiveWS\_SOAP\_2.0?tryit
- http://localhost:9763/services/DIVArchiveWS\_SOAP\_2.1?tryit
- http://localhost:9763/services/DIVArchiveWS\_REST\_1.0?trvit
- http://localhost:9763/services/DIVArchiveWS\_REST\_2.0?tryit
- http://localhost:9763/services/DIVArchiveWS\_REST\_2.1?tryit

#### Notes:

- The WSO2 Trylt program currently only works with REST. For SOAP testing please use the SOAPUI Tool.
- When using the Trylt Service, test can be used as a valid session code if RegisterClient will not be run prior to running another command.

## 5.2 Trylt Service Limitations

The following limitations and recommendation should be adhered to when using the Trylt interface:

- Google Chrome: works fine (*version 15.X*) and is recommended for testing.
- **FireFox:** in some versions only SOAP is supported and REST is not supported.
- MS Internet Explorer: usability issues.
- Safari: usability issues.
- The Trylt Service currently only works with REST. For SOAP testing please use the SOAPUI Tool.

Note: Due to limitations in the current release of the Trylt service, the Send button may require to be pressed twice. However, following the directions below may cause the issues to disappear:

- Toggle Syntax Highlight on/off
- Toggle Word Wrap Mode on/off

## 5.3 Trylt Service Operations

Note: Operations using the Trylt Service are identical for both the SOAP and REST interfaces. However at this time the WSO2 Trylt Tool is not 100% compatible with SOAP due to issues with their code (not related to DIVArchive).

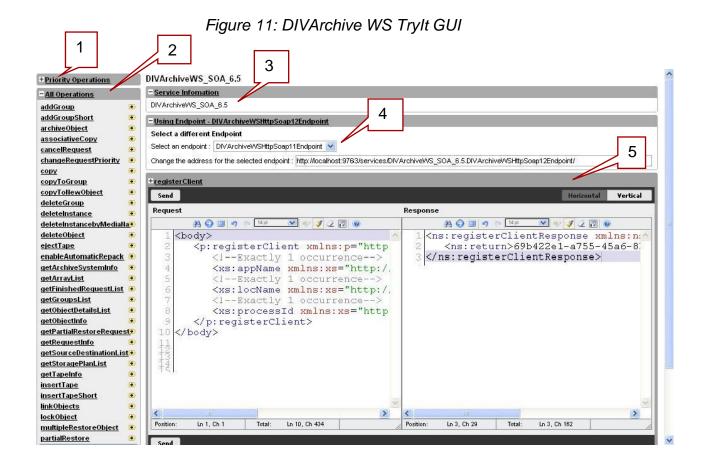

All elements of the Trylt interface are contained within the five tabs marked on the figure above. Each tab can be expanded or collapsed using the corresponding "+" or "-" icon located in the upper left corner of the tab.

The tabs designated in the figure above are as follows:

#### 1. Priority Operations Tab

 This tab contains a list of requests selected by the user as Frequently Used from the main list of all operations.

#### 2. All Operations Tab

This tab contains the list of all requests available. Requests are shown in alphabetical order. You can add a request from this tab to the **Priority** Operations Tab by clicking on the "+" sign to the right of the operation's name.

#### 3. Service Information Tab

This tab contains information about the service.

## 4. Endpoint Tab

 This tab contains information about the endpoint which is currently being used to submit requests and allows changing the endpoint in use by selecting another one from the drop-down list, or by modifying it manually in the text box below the drop-down list.

## 5. Selected Request Tab

 This tab shows the request selected by the user. Initially it shows the first request (in alphabetical order) from the All Operations Tab.

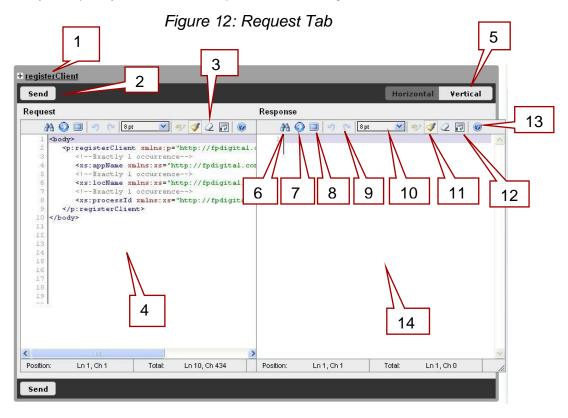

The Request Tab elements are described as follows:

# 1. Request Name

The name of the currently selected request.

#### 2. Send Request Button

Submits a request.

#### 3. Toggle Word Wrapping Mode

Enables XML text word wrapping in the Request/Response windows.

#### 4. Request Text

XML for the current request.

#### 5. Select Layout Type

 Toggles vertical or horizontal layout of the Request/Response windows. The horizontal layout is shown in the figure.

#### 6. Find

 Displays a typical Search dialog. This is useful for large XML files and supports regular expressions.

#### 7. Go to Line Number

• Displays a typical Go to Line dialog.

#### 8. Full Screen

• This causes the corresponding text pane in which this option is selected to take all of the space available in the browser.

#### 9. Undo/Redo

• Typical *Undo/Redo* functionality for text editing.

#### 10. Font Size

• Sets the text font size in the Response and Request windows.

## 11. Toggle Syntax Highlight On/Off

• Toggles the color highlighting of the XML syntax (on or off).

## 12. Reset Highlight

 Allows resetting of the highlighting in case the highlight is mixed because of a browser error.

#### 13. About

• Shows a dialog with useful keyboard shortcuts, version information, etc.

## 14. Response Text

• After the request is submitted, the XML response is displayed here.

## 5.3.1 Scenario 1: Submitting a registerClient Request

Note: Word Wrap Mode has been selected in the following examples. See the previous section for information on Word Wrap Mode.

1. Select the registerClient request from the All Operations Tab by clicking it.

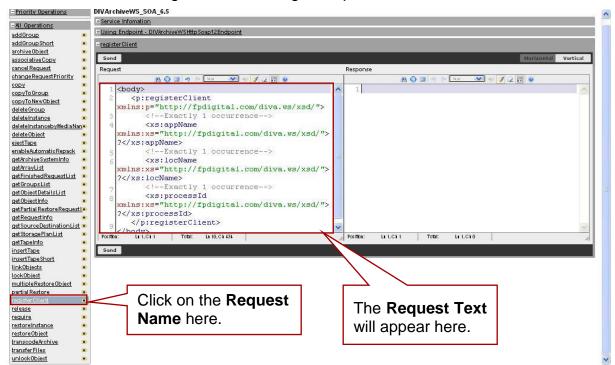

Figure 13: Selecting a Request for Test

2. Fill in the correct values for the request directly in the **Request Text** window.

Note that Trylt puts a "?" by default as the initial value for the Request Parameters. Replace all "?" symbols with the desired values.

For the registerClient request, the following parameters must be given a value as shown in the figure below:

- appName
- locName
- processId

Figure 14: These Parameters Require Values for testing registerClient

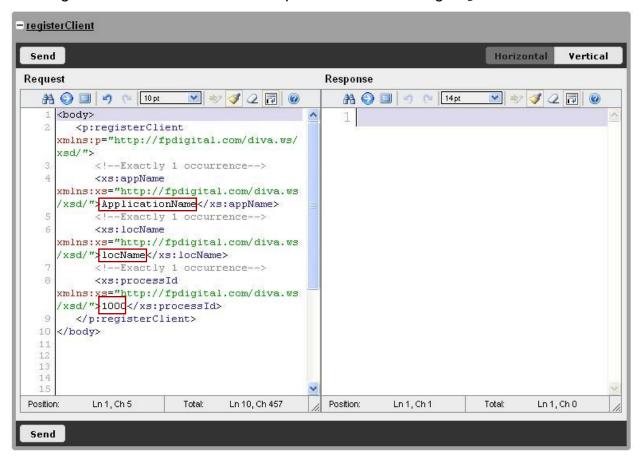

3. Click the Send button. The response will appear with a Session Code value.

- registerClient Send Horizontal **Vertical** Request Response AA ② □ → □ 10 pt 💌 🦭 🗸 🕡 🔞 AA 🕥 💷 😕 😕 8pt 💌 🦭 🤣 🕗 1 <body> 1 <ns:registerClientResponse xmlns:ns="http://fpdigital.com/diva.ws/xsd/" <p:registerClient xmlns:p="http://fpdigital.com/diva.ws/ <ns:return>4fd8b3al-3eff-49b3-aa52xsd/"> e95cced4ad4c</ns:return> <!--Exactly 1 occurrence--> </ns:registe/ClientResponse> <xs:appName xmlns:xs="http://fpdigital.com/diva.ws /xsd/">ApplicationName</xs:appName> <!--Exactly 1 occurrence--> <xs:locName</pre> xmlns:xs="http://fpdigital.com/diva.ws /xsd/">locName</xs:locName> <!--Exactly 1 occurrence--> Session Code returned. <xs:processId</pre> xmlns:xs="http://fpdigital.com/diva.ws /xsd/">1000</xs:processId> </p:registerClient> 10 </body> 11 14 15 Ln 1, Ch 5 Total: Ln 10, Ch 457 Position: Ln 3, Ch 29 Total: Ln 3, Ch 162 Position: Send

Figure 15: Response Containing the Session Code

## 5.3.2 Scenario 2: Submitting an archiveObject Request

- 1. Repeat all steps from Scenario 1 (5.3.1) by submitting a registerClient Request to get a valid sessionCode. All Requests in DIVArchive WS use the sessionId value as one of the parameters.
- 2. Similar to Step 1 in Scenario 1, select the archiveObject Request from the *All Operation List*.

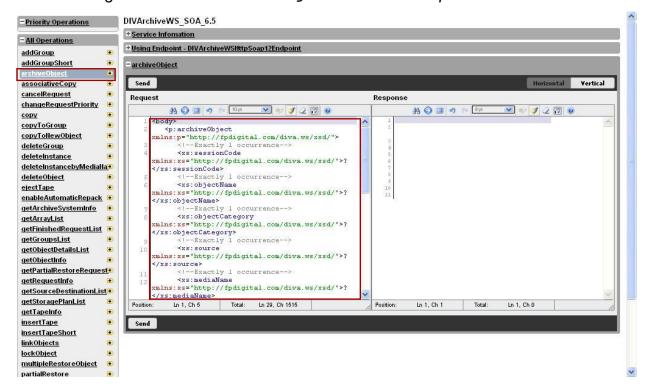

Figure 16: Select archiveObject From the All Operations List

3. Fill in the Request Parameters by replacing "?" symbols with correct values.

Note: For the sessionCode parameter you should provide the value obtained from the registerClient Request. It is not necessary to execute the registerClient Request again to obtain a new Session Code for each new request being tested. The Session Code, in accordance with the default DIVArchive WS settings, is valid for 30 minutes from last time it was used.

Figure 17: Session Codes are Valid for 30 Minutes by Default

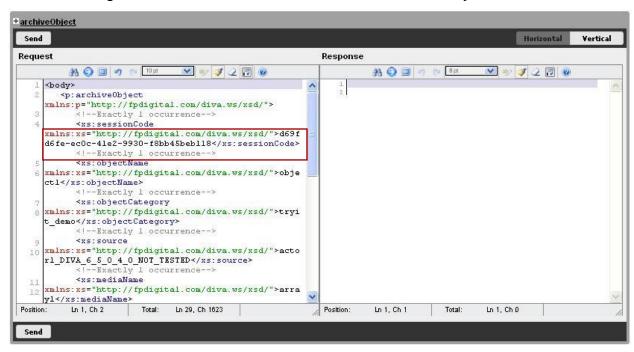

In this request we initially created an *Archive Request* to archive only one file named *test1.txt*. See the figure below.

Figure 18: Archive Request for a Single File

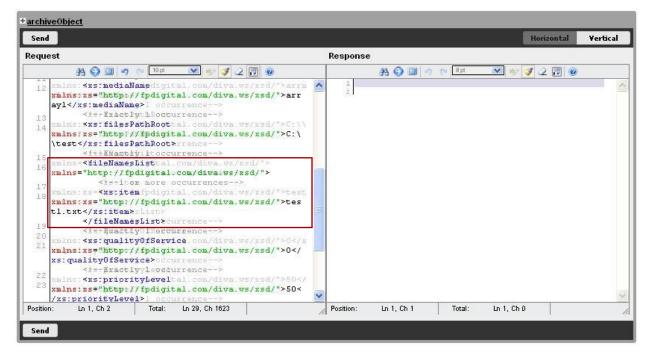

If additional files are to be added, duplicate all of the text inside the <item> tag using the additional filenames. The figure below shows the same request, but with two files to archive rather than one (in the figure below Full Screen Mode was selected in the Trylt GUI).

Figure 19: Full Screen Mode Showing Multiple File Entries

```
AA 🔾 💷 🤊 🙉 12 pt 💌 🤟 🧳 📿 📅 🐠
       <p:archiveObject xmlns:p="http://fpdigital.com/diva.ws/xsd/">
          <xs:sessionCode xmlns:xs="http://fpdigital.com/diva.ws/xsd/">d69fd6fe-ec0c-41e2-9930-f8bb45beb118</xs:sessionCode>
          <xs:objectName xmlns:xs="http://fpdigital.com/diva.ws/xsd/">object1</xs:objectName>
          <xs:objectCategory xmlns:xs="http://fpdigital.com/diva.ws/xsd/">tryit_demo</xs:objectCategory>
          <xs:source xmlns:xs="http://fpdigital.com/diva.ws/xsd/">actor1 DIVA 6 5 0 4 0 NOT TESTED</xs:source>
          <xs:mediaName xmlns:xs="http://fpdigital.com/diva.ws/xsd/">array1</xs:mediaName>
          <xs:filesPathRoot xmlns:xs="http://fpdigital.com/diva.ws/xsd/">C:\\test</xs:filesPathRoot>
          <fileNamesList xmlns="http://fpdigital.com/diva.ws/xsd/">
            <!--1 or more occurrences-->
<xs:item xmlns:xs="http://fpdigital.com/diva.ws/xsd/">test1.txt</xs:item>
             <xs:item xmlns:xs="http://fpdigital.com/diva.ws/xsd/">test2.txt</xs:item>
          </fileNamesList>
            !--Exactly 1 occurrence-->
          <xs:qualityOfService xmlns:xs="http://fpdigital.com/diva.ws/xsd/">0</xs:qualityOfService>
          <xs:priorityLevel xmlns:xs="http://fpdigital.com/diva.ws/xsd/">50</xs:priorityLevel>
 24
25
              Exactly 1 occurrenc
          <xs:comments xmlns:xs="http://fpdigital.com/diva.ws/xsd/">comments</xs:comments>
          <xs:archiveOptions xmlns:xs="http://fpdigital.com/diva.ws/xsd/"></xs:archiveOptions>
       </p:archiveObject>
    </body>
 3.4
3.5
Ожидание 172.16.4.219
```

4. Submit the request by clicking on the Send button. If correct values were provided for the parameters, a response should be received with a divastatus value of 1000, which corresponds to the DIVA\_ok status and indicates that the archiveRequest was submitted successfully into the DIVArchive System.

The response also contains the Request Number of the submitted request (*in this example its 1604*).

Figure 20: Response Window Showing divastatus and requestNumber

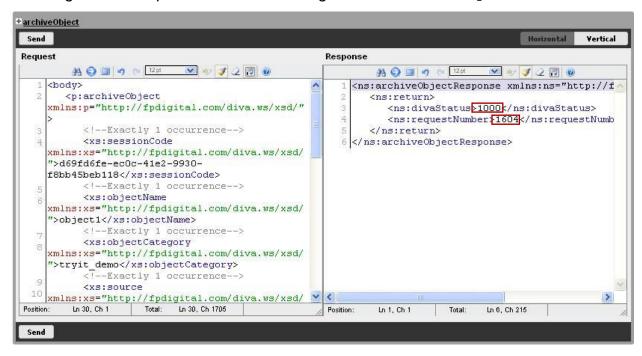

## 5.3.3 Scenario 3: Errors in the Response

In this scenario some common errors in the response are demonstrated.

## 5.3.3.1 Sample 1: DIVArchive Errors

In the figure below you can see that the divastatus is not 1000 (DIVA\_OK) but rather 1016 (DIVA\_ERR\_OBJECT\_ALREADY\_EXISTS). This response was the result of executing the request from the previous scenario using the same parameters twice in a row. For additional DIVArchive Error Code information please refer to the DIVArchive WS API Reference Manual.

archiveObject Send Horizontal **Vertical** Request Response AA ( 12 pt w 🐠 🍼 Q 📅 🔞 AA 6) 13 19 (12 pt 12 pt 1 <ns:archiveObjectResponse xmlns:ns="http://f 1 <body> <p:archiveObject <ns:return> xmlns:p="http://fpdigital.com/diva.ws/xsd/" <ns:divaStatus>1016k/ns:divaStatus> <ns:requestNumber>1605</ns:requestNumb <!--Exactly 1 occurrence--> </ns:return> <xs:sessionCode</pre> </ns:archiveObjectResponse> xmlns:xs="http://fpdigital.com/diva.ws/xsd/ ">d69fd6fe-ec0c-41e2-9930f8bb45beb118</xs:sessionCode> <!--Exactly 1 occurrence--> <xs:objectName</pre> xmlns:xs="http://fpdigital.com/diva.ws/xsd/ ">object1</xs:objectName> <!--Exactly 1 occurrence--> <xs:objectCategory</pre> xmlns:xs="http://fpdigital.com/diva.ws/xsd/ ">tryit\_demo</xs:objectCategory> <!--Exactly 1 occurrence--> <xs:source</pre> xmlns:xs="http://fpdigital.com/diva.ws/xsd/ wmlns:xs="http://fpdigital.com/diva.ws/xsd/ wmlns:xs="http://fpdigital.com/diva.ws/xsd/ wmlns:xs="million" http://fpdigital.com/diva.ws/xsd/ wmlns:xs="million" http://fpdigital.com/diva.ws/xsd/ wmlns: Position: Position: Ln 1, Ch 1 Ln 6, Ch 215 Total: Send

Figure 21: Incorrect divastatus Response Code - Error

## 5.3.3.2 Sample 2: Invalid Session Code

If you provide an invalid or expired **Session Code** you'll receive the error message shown in the figure below.

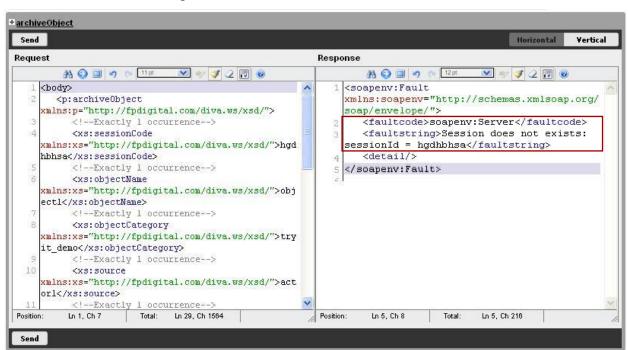

Figure 22: Invalid Session Code - Error

## 5.3.3.3 Sample 3: Invalid Parameter Type

When an invalid value for a parameter in the request is provided, an error will be received similar to the one shown on the figure below. In this example a correct archiveObject request was submitted, but it used the string value DEFAULT for the qualityOfService parameter while (according to DIVArchive specifications) only integer values should be used for this parameter.

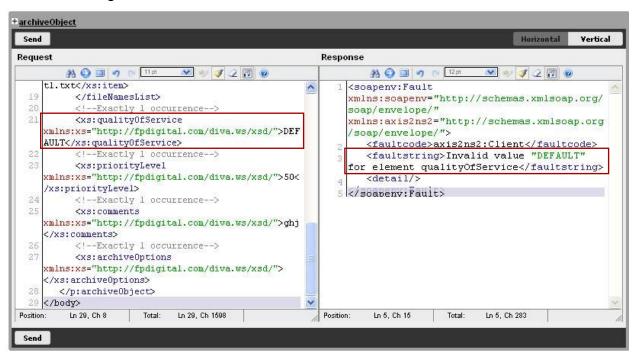

Figure 23: Incorrect/Invalid Parameter Value Entered - Error

## 5.4 Oracle WS Client Applications

## **5.4.1 Command Line Tool for** getObjectDetailsList Requests

A new command line tool has been added to the DIVArchive WS API and is included in the DIVAS package. The tool allows the user to send requests for the getObjectDetailsList API call to DIVArchive.

#### Notes:

- The tool is ONLY applicable to this request.
- The JAVA HOME variable must be set in order to run the tool.

The program can be operated in either **Interactive Mode** or **Automatic Mode**. **Interactive Mode** prompts the user for input while the **Automatic Mode** does not and each mode has its own set of available options/parameters.

To execute the command line interface:

- 1. Navigate to \tools\DIVArchiveWSClient.<version>\bin.
- 2. Execute: run.bat <options>

Interactive Mode is active by default even if no parameters are specified. The default connection is localhost: 9763; however connection parameters may be identified using the command:

```
run <host:port>
Example: run 192.168.1.1:9763
```

**Automatic Mode** can be initialized using the -a option. Some parameters are required while others are optional. To execute the tool in **Automatic Mode** use the command:

```
run -a {-s|-d} [<host:port> <maxListSize> <waitInterval>
<objectCategory> <objectName>]
```

The parameters above that are enclosed in {} are required parameters and the parameters enclosed in [] are optional parameters.

The table below describes the different <options> available when using the command line interface tool in **Automatic Mode**, and whether or not they are required or optional.

|           | •                                                                                          |                                    |
|-----------|--------------------------------------------------------------------------------------------|------------------------------------|
| Parameter | Description                                                                                | Required or Optional               |
| -a        | Initiates Automatic Mode.                                                                  | Required to run in Automatic Mode. |
| -s        | Type of output details: prints the sum of the number of objects only.                      | Required                           |
| -d        | Type of output details: prints object details along with the sum of the number of objects. | Required                           |

Table 7: getObjectDetailsList Command Line Tool Options

| Parameter                                                                | Description                                                                                                    | Required or Optional |
|--------------------------------------------------------------------------|----------------------------------------------------------------------------------------------------|----------------------|
| host:port                                                                | The host IP Address and port number to use for the connection. The default is localhost:9763.                          | Optional             |
| maxListSize                                                              | The maximum size of the list being reported. The default is 5.                                                         | Optional             |
| waitInterval                                                             | The maximum time ( <i>in milliseconds</i> – <i>ms</i> ) to wait for the report to be generated. The default is 1000ms. | Optional             |
| objectCategory                                                           | The Object Category to report. The default is * (all categories).                                                      | Optional             |
| objectName The Object Name to report. The default is * (all categories). |                                                                                                    | Optional             |

## **Example command lines:**

- run -a -s
  - Runs the tool in Automatic Mode and prints the sum of the number of objects.
- run -a -d 192.168.1.15:9763
  - Runs the tool in Automatic Mode and prints the object details along with the sum of the number of objects and connects to 192.168.1.15 using port 9763.
- run -a -s 192.168.1.15:9763 200
  - Runs the tool in Automatic Mode, prints the sum of the number of objects, connects to 192.168.1.15 using port 9763, and the maximum list size returned is 200.
- run -a -s 192.168.1.15:9763 200 100
  - Runs the tool in Automatic Mode, prints the object details along with the sum of the number of objects, connects to 192.168.1.15 using port 9763, the maximum list size returned is 200 and the wait interval is 100ms.
- run -a -s 192.168.1.15:9763 200 100 testCategory
  - Runs the tool in Automatic Mode, prints the object details along with the sum of the number of objects, connects to 192.168.1.15 using port 9763, the maximum list size returned is 200, the wait interval is 100ms, and the Object Category being reported on is testCategory.
- run -a -s 192.168.1.15:9763 200 100 testCategory testObject
  - Runs the tool in Automatic Mode, prints the object details along with the sum of the number of objects, connects to 192.168.1.15 using port 9763, the maximum list size returned is 200, the wait interval is 100ms, the Object Category being reported on is testCategory, and the object being reported on is named testObject.

# 5.5 Third Party WS Client Applications

There are three applications that are recommended for use as a DIVArchive API Client:

- soapUl
- soapUl Pro
- WcfTestClient

The table below describes these applications:

Table 8: Recommended DIVArchive WS API Client Applications

| Feature                                                                                          | soapUI | soapUI Pro             | WcfTestClient                           | Description                                                                                                    |
|--------------------------------------------------------------------------------------------------|--------|------------------------|-----------------------------------------|----------------------------------------------------------------------------------------------------|
| Reads list of all requests from DIVArchive WS WSDL.                                              | Yes    | Yes                    | Yes                                     | The user provides the URL to the WSDL and the application creates a list of all DIVArchive WS API requests with their properties. |
| Sends request and views the response                                                             | Yes    | Yes                    | Yes                                     | For all requests available in DIVArchive WS API it is possible to send requests and to view the response.                         |
| Inputs requests parameters in XML format.                                                        | Yes    | Yes                    | Yes                                     | User can edit the default XML request and provide required values for its parameters.                                             |
| Inputs request parameters in a GUI.                                                              | No     | Yes                    | Yes                                     | Instead of editing XML, the user can use more a convenient GUI to enter requests parameters and review response values.           |
| Displays additional information about the request parameters (parameter type, nullability, etc.) | No     | Yes                    | Yes                                     | The response to the request includes additional information related to the request's parameters.                                  |
| Free version availability.                                                                       | Yes    | Free 14-<br>day trial. | Both free and commercial options exist. | Availability of free vs. commercial versions of the application.                                                                  |

## 5.5.1 Obtaining the Tools

Both the **soapUI** and **soapUI Pro** can be downloaded from <a href="http://www.soapui.org/">http://www.soapui.org/</a>.

The WcfTestClient Tool is part of the MS Visual Studio .Net package. The latest free version can be found in MS Visual Studio Express .Net 2008 and can be downloaded from <a href="http://go.microsoft.com/?linkid=7729278">http://go.microsoft.com/?linkid=7729278</a>. Another option is to use the newest commercial version of MS Visual Studio. After MS Visual Studio is installed, locate WcfTestClient.exe file and execute it to run the application.

## 5.5.2 Using the Tools to Run Requests

## 5.5.2.1 soapUI and soapUI Pro

1. Start **soapUl** / **soapUl Pro** using the Desktop icon created during installation.

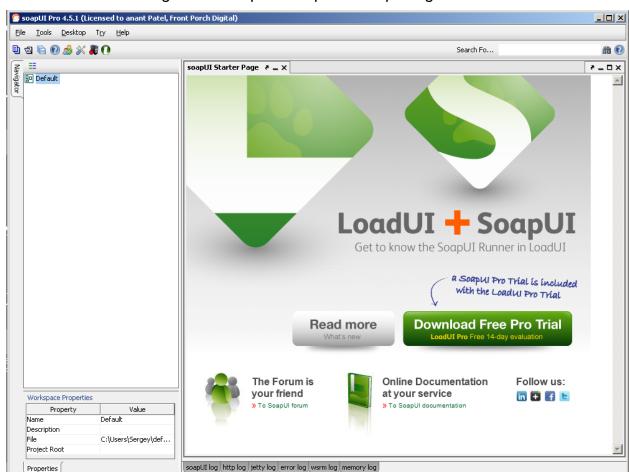

Figure 24: soapUI / soapUI Pro Opening Screen

- 2. From the Menu Bar, select File then New soapUl Project
  - a. The dialog window shown below will appear.

Figure 25: New soapUI Project Window

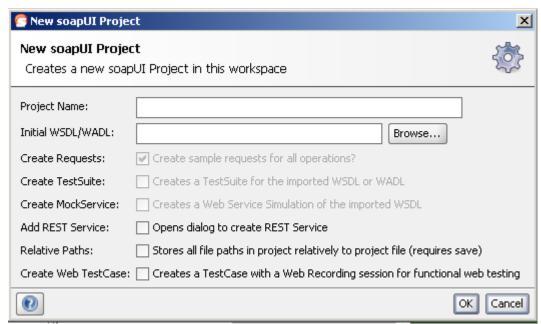

3. Enter a **Project Name** (any name is acceptable) in the textbox, and provide the link to the WSDL for DIVArchive WS.

Figure 26: Enter the Project Name and WSDL Link

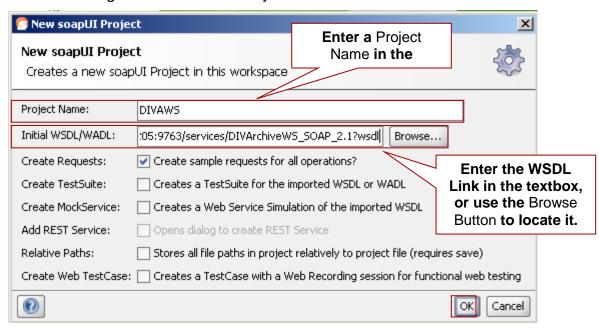

4. Click the **OK Button**. The application loads information from the WSDL and generate a list of all requests available as shown below.

Figure 27: All Available Requests Screen

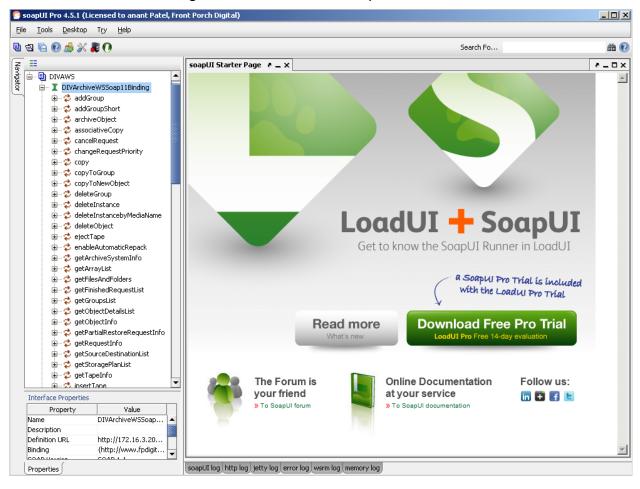

5. Select any request from the list in left panel, double-click it and the request's parameters will be displayed; enter the correct values and send the request.

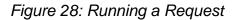

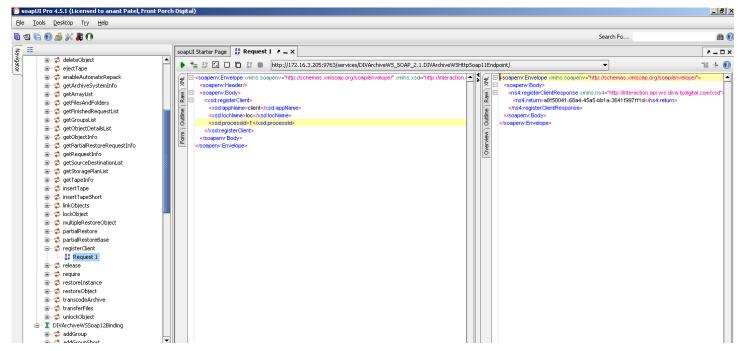

The **soapUI Pro** application offers a **Form Editor** for requests (*shown below*), which is more convenient than working with XML directly:

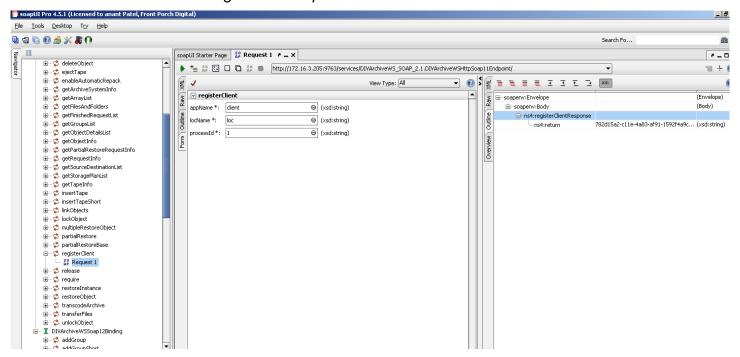

Figure 29: soapUI Pro Form Editor Screen

#### 5.5.2.2 WcfTestClient

1. Locate the WcfTestClient.exe file in the MS Visual Studio installation and execute the program.

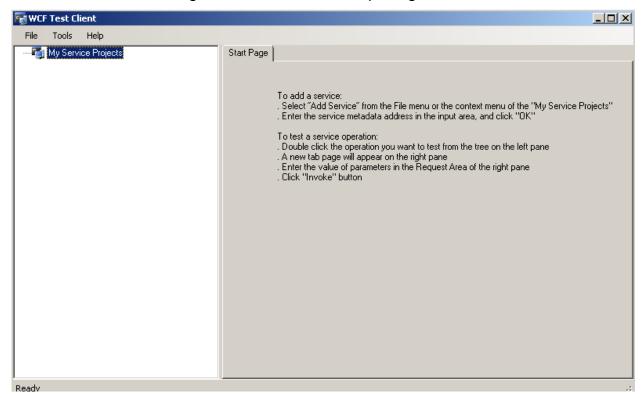

Figure 30: WcfTestClient Opening Screen

- 2. From the Menu Bar, select File then Add Service.
  - a. The dialog window shown below will appear.
  - b. Provide the **WSDL Link** in the textbox and press the **OK Button**.

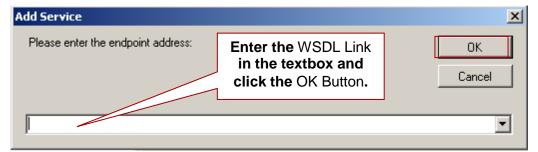

Figure 31: Add Service Window

Figure 32: All Available Requests Screen

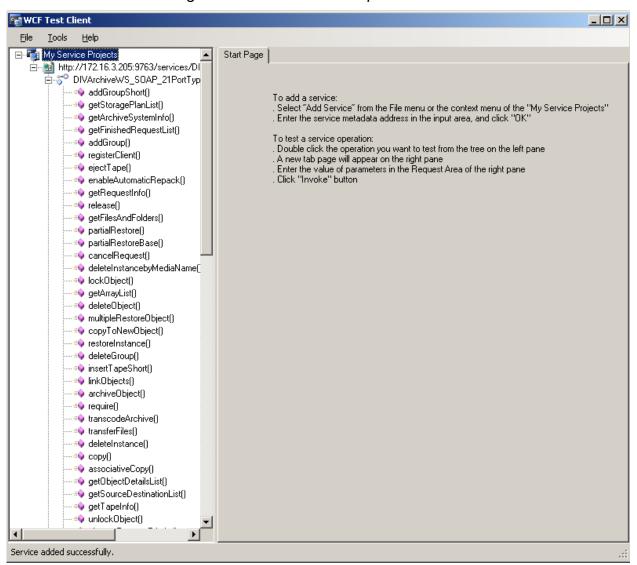

3. Select the desired request for testing from the left panel, provide the correct parameters and run the request.

Figure 33: Request and Response Screen

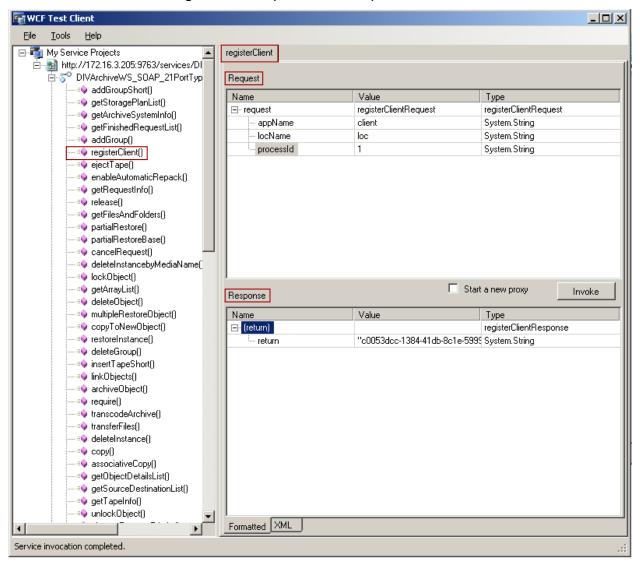

## **6 Frequently Asked Questions**

#### 6.1 How do I uninstall the DIVArchive WS API?

- From the command line run:
   %DIVAS HOME%\bin\divas.bat uninstall [service-name]
- 2. Delete the folder containing the installed copy of DIVAS.

## 6.2 What is the process for upgrading DIVArchive WS?

Upgrading the DIVArchive WS installation uses the same procedure as the standard DIVArchive upgrade process. Please refer to 0 for upgrade instructions.

# 6.3 How do I configure DIVArchive WS to allow access from the VPN subnetwork with different IP settings?

- 1. In DIVArchive WS configuration define the HostName parameter as ws.host or as any other name (please see 3.2 for more details).
- 2. In both the VPN subnetwork and the main network add ws.host to the DNS configuration using the correct IP settings.
- 3. When the client connects to DIVArchive WS, it will receive the WSDL with the correct endpoint ws.host.

# 6.4 Why am I receiving errors when using the Trylt Tool with SOAP?

#### **Answer:**

Currently the WSO2 Trylt Tool is not 100% compatible with SOAP. This is due to issues with their code and has nothing to do with DIVArchive. Please use the SOAPUI Tool for testing SOAP interactions.

#### A1 Default Configuration File

This is a sample of a default configuration file:

```
# DIVArchive instance host.
# Example: 127.0.0.1
DIVARCHIVE_HOST=127.0.0.1
# DIVArchive instance port.
# Example: 9000
DIVARCHIVE PORT=9000
# DIVArchive instance maximum simultaneous requests.
# Example: 300
DIVARCHIVE MAX SIMULTANEOUS REQUESTS=300
# DIVArchive instance response timeout in minutes.
# Example: 10
DIVARCHIVE RESPONSE TIMEOUT IN MINUTES=10
# DIVArchive instance login.
# Example: divalogin
DIVARCHIVE USER NAME=diva
# DIVArchive instance password in plain decrypted form.
# Example: divapassword
DIVARCHIVE PASSWORD=diva
# Application name used for connection with DIVArchive system.
# Example: DIVArchiveWS 1.0
#DIVARCHIVE APPLICATTION NAME=${DIVARCHIVE APPLICATTION NAME} 1.0
# Time interval in minutes. It shows how often DIVArchive session
should be checked and recreate in case of disconnection.
# Example: 1
DIVARCHIVE SESSION WATCHER INTERVAL IN MINUTES=1
# Time interval in minutes. Session expires if it does not used more
than given interval.
# Example: 30
SESSION STORAGE TIMEOUT IN MINUTES=30
# Time interval in minutes. It shows how often session sweeper
should dispose expired sessions.
# Example: 5
SESSION STORAGE SWEEPER INTERVAL IN MINUTES=5
# Time interval in minutes. It shows how often monitoring service
writes data to log file.
# Example: 1
MONITORING INTERVAL IN MINUTES=1
```

```
# Relative path to system status info file.
# Example: logs/divaws.status
MONITORING STATUS FILE RELATIVE PATH=logs/divarchive ws.status
# URL of monitoring web service.
# Example:
http://localhost:9763/services/Monitoring 1.0/MonitoringHttpSoap11En
MONITORING HTTP ENDPOINT=http://localhost:9763/services/Monitoring 1
.0/MonitoringHttpSoap11Endpoint
#*********************
# Logging
#*********************
# Relative path to logging directory. Using by LoggerManager.
# Example: logs
LOGGING DIRECTORY=logs
# Levels can be: DEBUG, INFO, WARN, ERROR, FATAL
LOGGING ROOT LEVEL=INFO
LOGGING TRACE LEVEL=INFO
LOGGING SERVICE LEVEL=WARN
# File size should be specified using the convention: #KB|MB
LOGGING MAXFILESIZE=20MB
# All files (trace, service and .zip) older than this will be
removed
# hours
LOGGING LIFETIME=50
```